# ระบบตรวจสอบผังการใช้ประโยชน์ที่ดิน (LANDUSE PLAN)

ให้บริการเผยแพร่ข้อมูลแผนผังกําหนดการใช้ประโยชน์ที่ดิน ้ในพื้นที่ผังเมืองทั่วประเทศ ในรูปแบบออนไลน์ โดยสามารถ สืบค้น ตรวจสอบข้อมูลแผนผังและรายละเอียดข้อกําหนด การใช้ประโยชน์ที่ดิน และข้อกําหนดควบคุมการก่อสร้างอาคาร ในรายพื้นที่ ได้ทั้งผ่านแอปพลิเคชันบนอุปกรณ์สื่อสาร และเว็บไซต์

# 1. การใช้งาน Landuse Plan ผ่านเว็บไซต์

- เข้าใช้งานผ่าน plludds.dpt.go.th
- ค้นหาผังเมืองที่ต้องการ ผ่านคําค้น ได้แก่ ชื่อผัง จังหวัด หรือประเภทผัง
- ระบุตําแหน่งบนแผนผัง ในบริเวณที่ต้องการ สอบถามรายละเอียดข้อกําหนดการใช้ประโยชน์ที่ดิน
- เลือกดูรายละเอียดข้อกําหนด

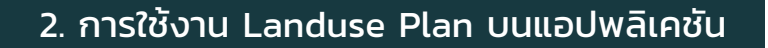

- ดาวน์โหลดและติดตั้ง Landuse Plan จาก App Store หรือ Play Store
- ค้นหาผังเมืองจากการระบุตําแหน่งในแผนที่ หรือสืบค้นจากแถบค้นหา
- แตะหรือกดค้างในบริเวณที่ต้องการสอบถาม รายละเอียดข้อกําหนดการใช้ประโยชน์ที่ดิน
- เลือกดูรายละเอียดข้อกําหนด

### 3. Line OA กรมโยธาธิการและผังเมือง

- ประชาสัมพันธ์ข้อมูล ข่าวสาร และงานบริการของ กรมโยธาธิการและผังเมือง
- ติดต่อ-สอบถามข้อมูลด้านการผังเมือง พัฒนาเมือง การอาคาร และบริการด้านช่าง
- เพิ่ มเพื่อนได้ โดยสแกน QR code หรือพิมพ์ค้นหา "@dpt.go.th" ใน LINE Application

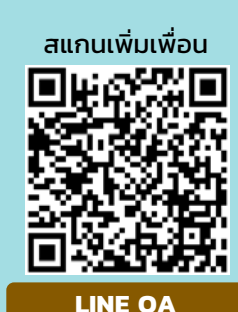

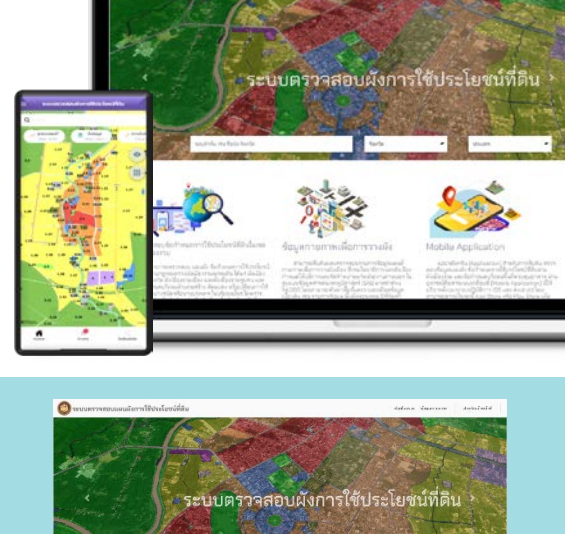

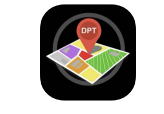

# **Landuse Plan**

สแกนเพื่อดาวโหลดแอปพลิเคชัน

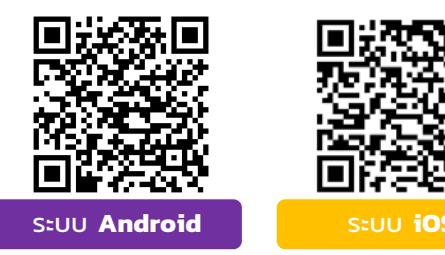

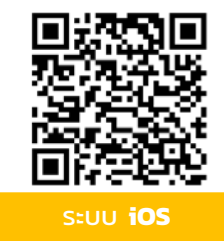

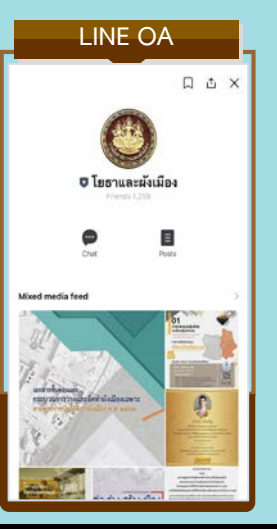

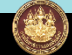

### **1. เขาใชงานที่ https://plludds.dpt.go.th และ คนหาผังเมือง**

### **คนหา โดยเลือกจากรายการผังทั้งหมด**

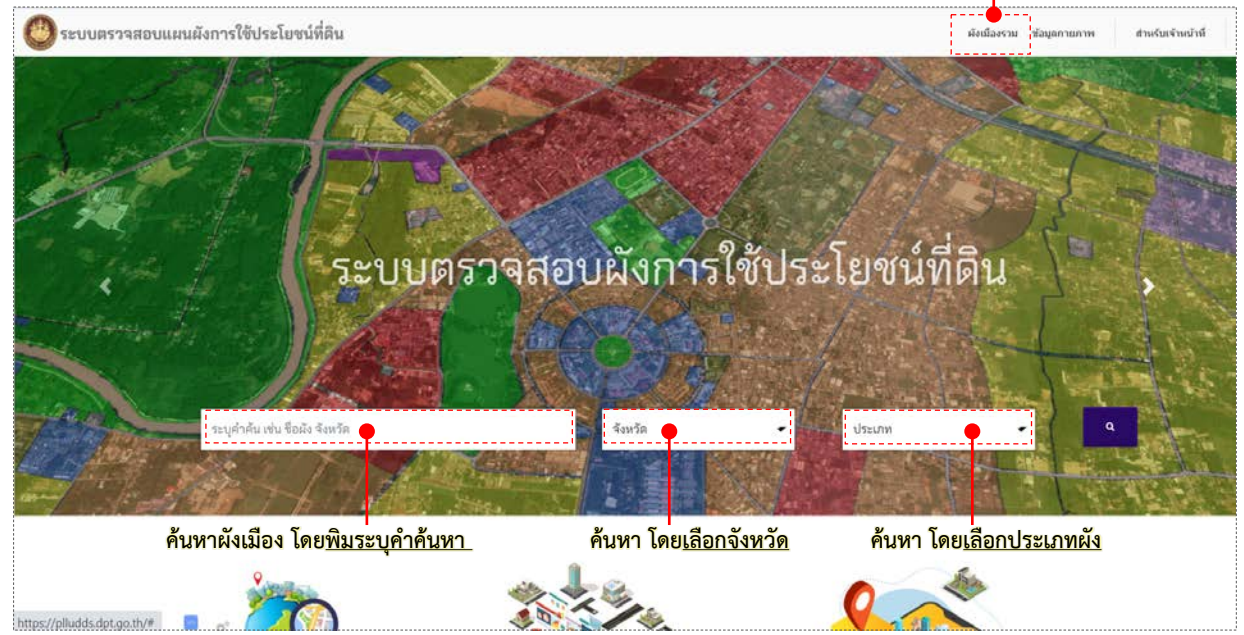

### **2. เลือกรายการผังที่ตองการ ตรวจสอบขอมูล**

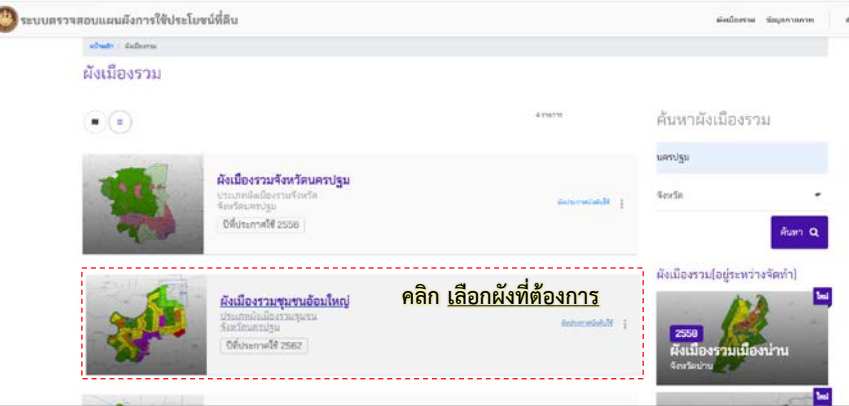

## <u>ี่ 3.</u> คลิกระบุตำแหน่งในแผนผัง เพื่อตรวจสอบข้อกำหนดการใช้ประโยชน์ที่ดินและข้อกำหนดการก่อสร้างอาคาร

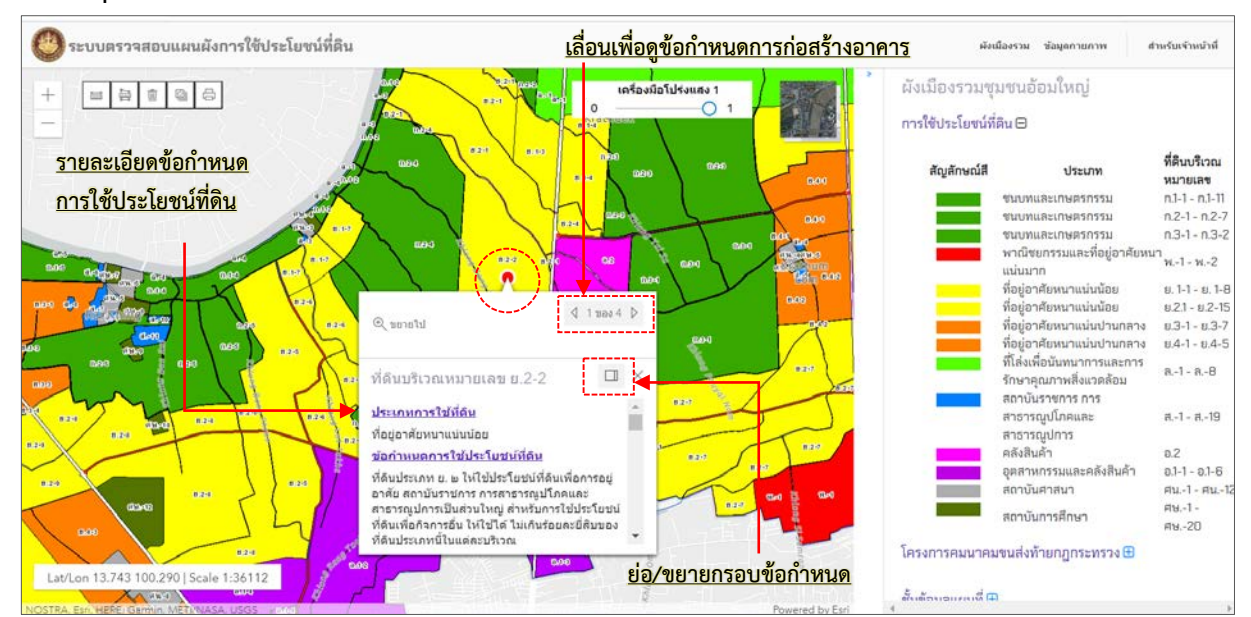

### **1. คนหาผังการใชประโยชนที่ดิน ทําได 3 วิธี ดังนี้**

# <u>1.1 คันหา จากตำแหน่งแผนที่</u><br>⊥บธาเดด**และ**

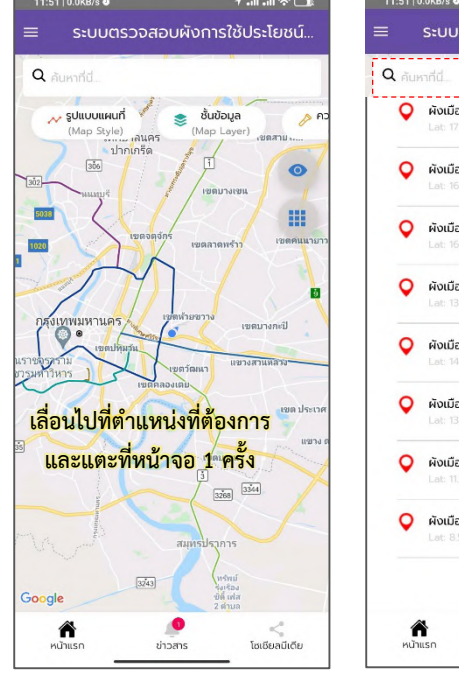

# **1.2 คนหา จากพิมพชื่อผัง**

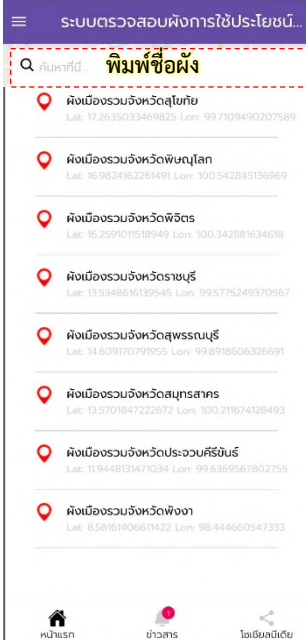

#### โรงเรียนรัฐเชื่อน<br>พลเทพอปถัมภ์ • พจก.โรงสีท่า  $C<sub>2</sub>$  $\bullet$ ณิชย์สาขา ( <mark>-</mark> ห จ.ขัยนา 噩 Google  $\Omega$ หน้าแรก เลือกขอบเขตข้อมูลที่ต้องการทราบรายละเอียดแล้วกดปุ่ม Get Map แสดงแผนที่ ตราวสอบผังเมือง  $- - -$ จังหวัด Q b. Belunn  $\circ$ ติดต่อสำนักงานฯ อำเภอ mt คำแนะนำการใช้งาน ประเมินความพึงพอใจ ตำบล THE EN ภาษา ดาร์ครีม **CD**

### **2. สอบถามการใชประโยชนที่ดิน**

### **2.1 หลังจากคนหาผังแลว จะแสดง แผนผังการใชประโยชนที่ดิน**

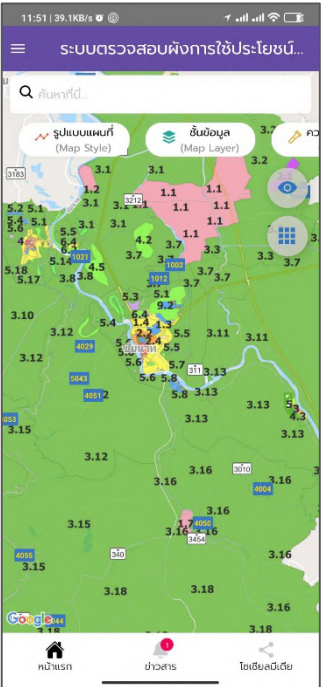

#### **2.2 กด/แตะคางบริเวณตองการ** สอบถามการใช้ประโยชน์ที่ดิน

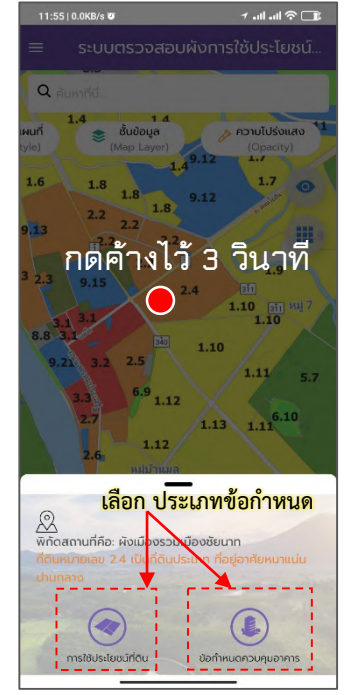

### **2.3 กรอบแสดงรายละเอียด** ข้อกำหนดการใช้ประโยชน์ที่ดิน

O

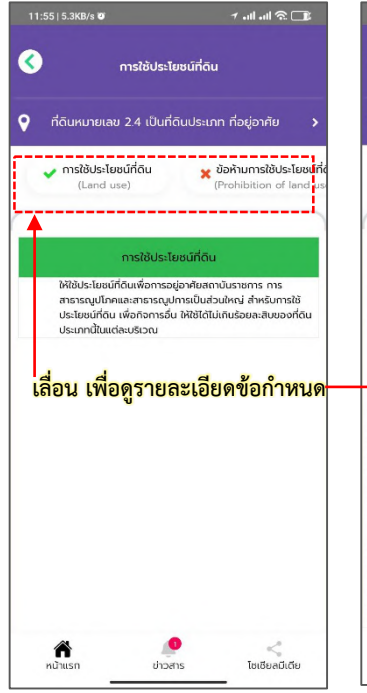

### **2.4 แสดงรายละเอียดขอกําหนด การกอสรางอาคาร/ควบคุมอาคาร**

**คลิกเลือก Get Map**

**Get Map** 

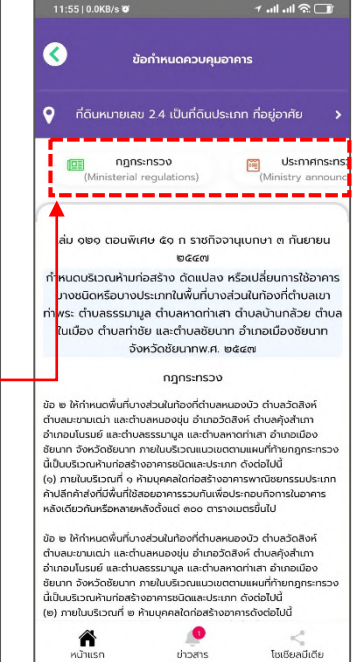

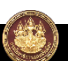

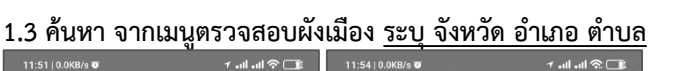

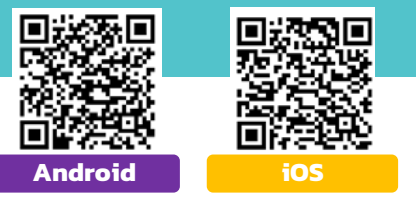